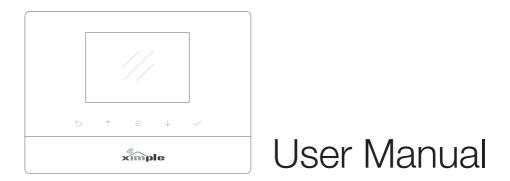

# XIMPLE Wireless Alarm

**Bluguard Series Products User Manual** 

Designed for home and business security. Easy to setup and use with XIMPLE App. World famous expert of smart-home alarm system Perfectly match all Android and iOS smart phones.

### MENU

The screenshots and texts might be different from the version you're using. Please refer to the latest one.

| <ul> <li>Get ready and power on</li> </ul>             | P3  |
|--------------------------------------------------------|-----|
| <ul> <li>XIMPLE App [Setting by smartphone]</li> </ul> | Ρ7  |
| • FAQ                                                  | P21 |
| Appendix1: Accessory installing                        | P22 |
| Appendix2: XIMPLE Sight IP Camera settings             | P23 |
| Appendix3: Product specification lists                 | P26 |

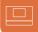

## Get ready and power on

#### Insert sim card and connect the power cable

• On the back of the panel, open the battery cover, you will see a slot for your SIM Card. Insert the Sim Card and connect the power cable. For those micro or nano SIM cards, please use sim adapter to fit the card slot.

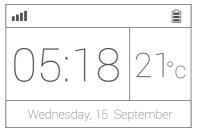

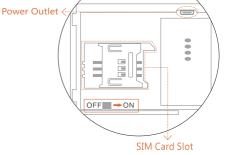

### Power ON

Flip the switch on the back of the panel to the ON position. Replace the battery cover.
Wait 20 seconds as the system runs a start-up diagnostic with a welcome screen.
You will hear a confirmation when the test is complete.
When you see the main screen (left) the system is ready.

- XIMPLE uses GSM based SIM cards to send text messages and make phone calls.
- Make sure PIN-codes and voicemail are de-activated on the SIM before use with the panel.
- Make a note of the SIM telephone number, you will need it for setup.

### Work with the main panel 1/3

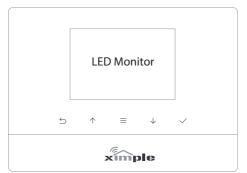

#### **Control Button**

Press  $\equiv$  to enter the settings menu.

Press  $\checkmark$  to select.

Press ڬ to go back.

#### Child Lock

Lock: Long-press  $\equiv$  for 6 seconds until the lock icon shows on screen. Unlock: Long-press  $\equiv$  for 6 seconds until the lock icon disappears.

### Power Light & Exit Delay Button

Power Light with logo.

Long-press to activate Exit Delay.

Exit Delay means the system will wait a few seconds before going into ARM status. This allows you to leave your home without triggering the alarm. The delay time can be adjusted in the XIMPLE App.

- The XIMPLE uses MicroUSB as the power cable interface.
- You can easily recharge it via any MicroUSB cable.

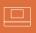

## Work with the main panel 2/3

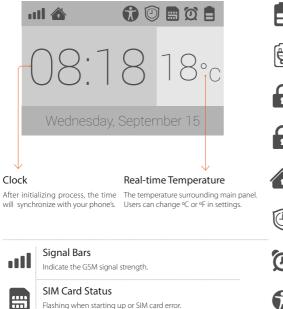

|                      | Battery Life<br>Indicate the remain battery life when AC power is OFF.                                    |
|----------------------|----------------------------------------------------------------------------------------------------|
| Þ                    | AC Power<br>External power is available.                                                                  |
|                      | Arm<br>All active sensors can trigger alarm.                                                              |
|                      | Disarm<br>Stop trigger alarm, except those on 24-hours mode.                                              |
|                      | Home Arm                                                                                                  |
|                      | Only those on Home mode stop trigger alarm.                                                               |
|                      | Only those on Home mode stop trigger alarm.<br>Arming Schedule<br>Indicate the Arm Schedule has been set. |
| ()<br>()<br>()<br>() | Arming Schedule                                                                                           |

## Work with the main panel 3/3

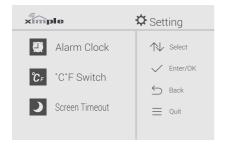

#### °C/ °F Switch

Switch the temperature scale between Fahrenheit and Celsius.

| ximple        |            | °C/°F Switch                   |
|---------------|------------|--------------------------------|
| Centigrade °C |            | Changed!<br>Press" →" to back. |
| Fahrenheit °F | $\swarrow$ | Press to back.                 |
|               |            |                                |
|               |            |                                |
|               |            |                                |

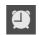

#### Alarm Clock

Check all working alarm clocks set by XIMPLE APP.

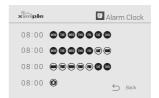

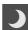

#### Screen Timeout

Set the screen saving time.

| ximple  |            | Screen Timeout |
|---------|------------|----------------|
| 1mins   |            | N Select       |
| 3mins   |            | ✓ Enter/OK     |
| 5mins   |            | 🖆 Back         |
| Disable | $\swarrow$ | ⊒ Quit         |
|         |            |                |

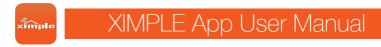

Setting by smartphone

### Initializing by XIMPLE App

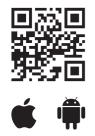

#### www.bluguard.com.my/ximple

 You can download XIMPLE App from both App Store or Google Play, or visit our download page listed above from your phone.

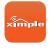

- · Make sure your smart phone is online.
- Tap XIMPLE App icon.

| □  |                             |       |  |
|----|-----------------------------|-------|--|
| 0  |                             | © 🕈 ¢ |  |
| (  |                             |       |  |
| At | Select Language Auto detect | -1    |  |
|    | English<br>简体中文             | >     |  |
|    |                             |       |  |
| -  | Device Manager              | Demo  |  |
|    |                             |       |  |
| (  | APP Language                | >     |  |

#### About languages

 There is a build-in default language pack on App. It will automatically check and fetch the latest available language files, or use the latest saved language pack or default one.

 You don't have to reset App while switching language. The settings will immediately effect right after the language is selected.

- XIMPLE App supports global languages
- Choose Auto Detect to use the phone's current language.

### Add a new XIMPLE 1/2

• XIMPLE App is a great tool to control XIMPLE. XIMPLE should be added to XIMPLE App before using, which we call binding. One XIMPLE App can handle more than one XIMPLE. The phone number of XIMPLE and the password would be asked during binding. Different role has its default password.

Administrator: General operations and advanced settings are available. User: General operations only.

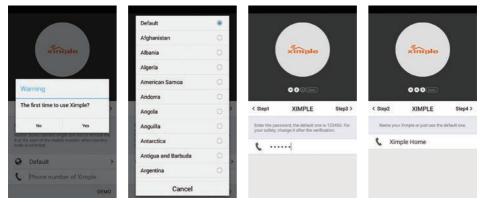

- The beginners will get kindly reminder, which could help them through the settings step by step.
- XIMPLE App supports renaming for the main panel, which is especially useful when managing multiple devices.
- Users without having a XIMPLE may experience the products in the demo mode of XIMPLE App.
- Some carriers might ask you to remove the 0 at the start of the mobile number when country code is selected.

ximple

### Add a new XIMPLE 2/2

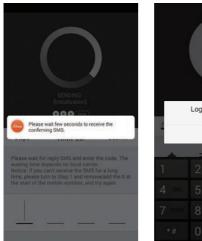

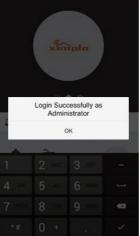

#### About the reply SMS

 Because of the limitation of iOS, we can't capture the SMS of iPhone. So you have to type in the verification codes by your own.

 Few Android phones may also need to enter codes manually due to the limitation from some so-called security software, or the self-made ROM by hobbyists.

Most of the time, users only need to wait few seconds.

 If you can't receive the reply SMS, please check the XIMPLE phone numbers entered before, or if the phone is charged. Sometimes you need to turn to Step 1 to remove or add the 0 at the start of the mobile number, and try again.

- XIMPLE App sends an authorization request SMS to XIMPLE. Please wait for the reply.
- XIMPLE App can recognize the verification code in SMS and fill it automatically. (Android only)
- · Users may need to fill the codes manually due to some limitation of iOS system or some Android phones.

### Switch between one/two hands mode

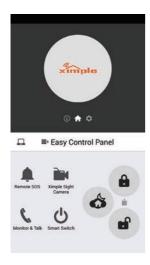

One Hand Mode

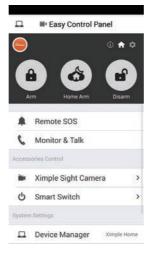

#### Two Hands Mode

### One/two hands mode

- There are different sizes of smart phones with Android or iOS systems, which bring operational inconvenience for users.
- We bring convenience by offering one/two hands modes for both small sizes phones (3.5 inches including under) and big sizes phones and tablet PC (4 inches including above)
- It's one good case to show Archtron®'s principle: make every effort to minimum users' operative difficulty.

ximple

### How to use the Easy Control Panel

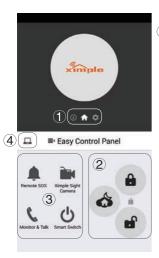

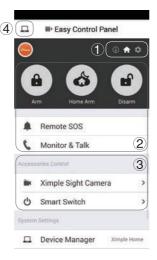

#### 1 Navigator

Swap to switch between menus. The other two menus are [Accessories and Device Info] and [Settings]

### 2 Easy Control Panel

Arm, Disarm, Home Arm, SOS, Etc.

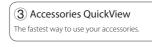

#### (4) Manage & Help

Add more main panels, Reinitialization, Help & Feedback.

- Arm: All accessories under none "Disable" status are on arm.
- · Home arm: Only the accessories on "Instant" or "24 Hours" mode are on arm.
- Disarm: Only "24 Hours" mode accessories are on arm.

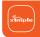

### How to add emergency contacts

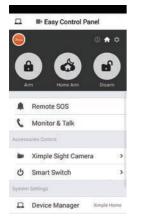

| ■ Accessory&Device Settings + |                          |   |  |
|-------------------------------|--------------------------|---|--|
| 0                             | 0 🕈                      | ٥ |  |
| Access                        | sories Management        |   |  |
| 8                             | Security Accessories (0) | > |  |
| ()                            | RC/Keypad (0)            | > |  |
| Ì                             | Ximple Sight Camera (0)  | > |  |
| Ċ                             | Smart Switch (0)         | > |  |
| ۲                             | Wireless Siren (0)       | > |  |
| Systen                        | n Settings               |   |  |
|                               | Emergency Contacts       | > |  |
| 0                             | Alarm Clock Setting      | > |  |
| 8                             | Temperature Setting      | > |  |

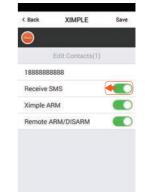

Slide softly on Main Panel, switch to [Accessories and Device Info] menu.

- Click [Emergency contacts]. Up to 6 emergency contacts are for settings. Tap any of them for editing.
- The XIMPLE calls and texts to emergency contacts when alarming. You can decide which informing message to receive.
- Please set your cellphone number as the 1st emergency contact. Because only the first one could receive arming notification.

| ** | Press ** to monitor and talk via phone to main panel. | 88 | Press 88 to listen again.                   |   |
|----|-------------------------------------------------------|----|---------------------------------------------|---|
| ## | Press ## to cancel SOS.                               | Ţ  | Hang up to call the next emergency contact. | ] |

When you get an incoming emergency call, you could follow the instructions above to operate via phone.

### How to add accessories

|       | Accessory&Device Setting | s(+) |
|-------|--------------------------|------|
| )     | 0 🕈                      | •    |
| oes   | sories Management        |      |
| 8     | Security Accessories (0) | >    |
| (••)  | RC/Keypad (0)            | >    |
| ÌH.   | Ximple Sight Camera (0)  | >    |
| ሳ     | Smart Switch (0)         | >    |
|       | Wireless Siren (0)       | >    |
| ister | n Settings               |      |
|       | Emergency Contacts       | >    |
| •     | Alarm Clock Setting      | >    |
| 8     | Temperature Setting      | >    |

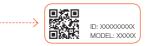

| Disable                                          | 0 |
|--------------------------------------------------|---|
| Instant<br>-Activated when ARM/HOME<br>ARM       | ۲ |
| 24 Hours<br>-Activated even when DISARM          | 0 |
| Home<br>-Deactivated when DISARM/<br>HOME ARM    | 0 |
| ·Door Chime<br>-No alarm but clanking            | 0 |
| Entry Delay<br>-Wait few seconds before<br>alarm |   |

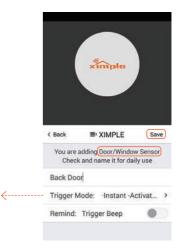

- Click + on top-right of the screen.
- Scan the bar code or QR code printed on accessories with phone's camera.
- Name the accessory.
- Set the trigger modes or other properties as you need, then save.

#### Tips:

When pairing with Smart Switch or Wireless Siren, please power it up before saving pairing settings.

### Manage and operate XIMPLE Sight IP Camera 1/3

| You are adding X | imple Sight   | Camera |   |
|------------------|---------------|--------|---|
| Check and nan    | ne it for dai | ly use |   |
| Security Acce    | essories      |        | > |
| Empty            |               | ۲      |   |
| Back Door        |               | 0      |   |
| G                | ancel         |        |   |

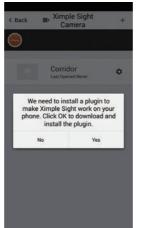

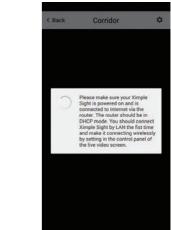

Like adding accessories, tap + to scan QR code on camera then name it.

• If you want to be informed to check the real-time video (like the camera facing the door) when alarm is trigger by certain accessory (like the door/window sensor installed on the front door), you can use [inform when ... alarms:] and tick the related accessories.

· You would be asked to install a video plug-in the first time visiting to the camera. It won't bother you anymore.

eimple

### Manage and operate XIMPLE Sight IP Camera 2/3

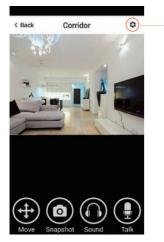

| o start. |                         |
|----------|-------------------------|
| Ximp     | ble Sight Settings      |
| Show     | v   Share Current Code  |
| Gene     | erate New QR Code       |
| SYN      | C with phone's timezone |
| Wifi     | Setting                 |
| Form     | nat your SD card        |
| Moti     | on Detect Record 🛛 🧲    |
| View     | Record Video            |
|          | Cancel                  |

#### • Move: Watch by dragging on the screen or tapping Move button and control with joystick.

- SnapShot: Snapshot the current screen and save it to phone album.
- · Sound: Listen to the sound around XIMPLE Sight.
- Talk: Talk while tapping and it plays immediately via camera speaker.

#### SYNC with phone's timezone:

SYNC with phone's timezone. Synchronize the timezone with your phone's

### Wifi Setting: Connect IP camera wirelessly. Format your SD card: Erase and make your SD card recordable.

#### Motion Detect Record:

Automatically record video when any motion is detected (5s before + 15s after).

#### View Record Video:

List all the recorded video on your SD card, can be sorted by date. Click to play.

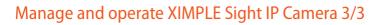

### Appendix: How XIMPLE Sight works when alarm occurs?

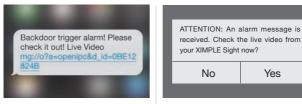

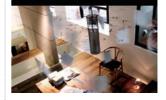

 If a thief intrudes and triggers some accessory alarm, the emergency contacts would get informing SMS and alarming call right after that.  XIMPLE App captures the informing SMS right after that and reminds the user to check live video from the camera paired before. Users get informed immediately even when the App is exited. 3. Just one tap to show you the real-time video! The thief is nowhere to hide!

The auto-capture feature only works on Android® phones.

ample

### Advanced settings and other features 1/3

| Accessory&Device Settings + |                          |   |  |
|-----------------------------|--------------------------|---|--|
| 9                           | 0 角                      | ٠ |  |
| Acces                       | sories Management        |   |  |
| 8                           | Security Accessories (0) | > |  |
| ((•))                       | RC/Keypad (0)            | > |  |
|                             | Ximple Sight Camera (0)  | > |  |
|                             | Smart Switch (0)         | > |  |
| ۵                           | Wireless Siren (0)       | > |  |
| System                      | n Settings               |   |  |
|                             | Emergency Contacts       | > |  |
| ۲                           | Alarm Clock Setting      | > |  |
| 8                           | Temperature Setting      | > |  |

| Alarm Mode        |   |
|-------------------|---|
| Everyday          | ۲ |
| Workday           |   |
| Weekend           | 0 |
| Only Once         |   |
| Cancel            |   |
| Temperature Alarm |   |

| 0°C/-4°F | Max: 60  | C1                   | 140 %                     |
|----------|----------|----------------------|---------------------------|
|          | 0°C/-4°F | 0 °C / -4 °F Max: 60 | 0 °C / -4 °F Max: 60 °C / |

#### **Emergency Contact:**

Up to 6 contacts for setting.

### Alarm Clock:

Up to 4 clocks for setting, with 4 modes each.

#### Temperature Setting:

An informing SMS would be received when surrounding temperature is out of the safe range you set.

#### Language Setting:

Select and apply the app language. (Language for XIMPLE menu and SMS needs to be set via main panel)

#### Knock Over to SOS:

Punch or knock over the main panel to trigger

SOS when the switch is ON.

(Strongly recommended to those live alone)

#### Ready to ARM:

Needs to work with door/window sensors. The system will inform you to check and refuse to arm when door/window is still open.

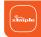

Setting by smartphone

## Advanced settings and other features 2/3

| < Back ■ Advanced Settings |   |
|----------------------------|---|
| 9                          |   |
| Arming Schedule            | > |
| Exit Delay                 | > |
| Entry Delay                | > |
| Siren Time                 | > |
| Speaker Volume             | > |
| Change Admin Password      | > |
| Change User Password       | > |
| SMS Forward                | > |
| Re-initialization          | > |
| Sync Host Time             | > |

| Arming Schedule:<br>Up to 6 groups of settings for daily arming.<br>(Disarm is not supported for security consideration)                                                  |
|----------------------------------------------------------------------------------------------------|
| Exit Delay:                                                                                                    |
| Waiting time before arming when receiving an order. It can be 90 seconds longest.                                                                                         |
| Entry Delay:                                                                                                    |
| If some sensors in delay mode trigger alarm, system will wait few seconds before activating alarm. It can be 90 seconds longest.                                          |
| Siren Time:                                                                                                    |
| The build-in siren time, up to 30 minutes long last.                                                                                                    |
| Speaker Volume:<br>The build-in speaker volume, with 4 grades and 1 is weakest.                                                                                           |
| Change Password:<br>Admin and user password settings, for authorization while initializing.                                                                               |
| SMS Forward:                                                                                                    |
| Forward the SMS from the setting number to the first emergency contact.<br>(Mainly used for checking Sim card balance by forwarding SMS of phone bill from local carrier) |
| Re-initialization:<br>All settings of this phone would be erased if re-initialized.                                                                                       |

## Advanced settings and other features 3/3

XIMPLE sends SMS to reply your inquiry here.

| ■ Accessory&Dev      | ice Info 🛛 🕮 |
|----------------------|--------------|
| 9                    | <b>③</b> ♠ ≎ |
| Accessories Status   | >            |
| Logs & Events        | >            |
| Sim Card Balance     | >            |
| System Status        |              |
| Delay Time           |              |
| Informing Strategies |              |
| Arming Schedule      |              |
| Alarm Clock List     |              |
| Realtime Temperature |              |

| Accessories Status                    |   |
|---------------------------------------|---|
| Security Accessories' Trigger<br>Mode |   |
| Remote Controller List                |   |
| Ximple Sight List & Linking Status    | e |
| Smart Switch List                     |   |
| Siren List                            |   |
| Cancel                                |   |

• Security Accessory's Trigger Mode: Show names of paired accessories and their trigger modes.

Remote Controller List:
 Show names of paired remote controllers.

• XIMPLE Sight List & Linking Status: Show all paired XIMPLE Sights' names and their linking accessories status.

Smart Switch List:
 Show all paired Smart Switch.

#### Logs & Events:

List recent arm, disarm and alarm records.

#### Sim Card Balance:

Check the balance by sending query SMS to local carrier from XIMPLE.

System Status: Check current time, arm status, etc. Delay Time: Check delay settings for Arm/Alarm.

Informing Strategies: Check types of informing SMS received from XIMPLE when event occurs. (Like power down, temperature alarm, etc.)

Arming Schedule: Check timing arming schedule.

Alarm Clock List: Show all available alarm clocks.

Realtime Temperature: Check temperature around XIMPLE.

Emergency Contacts: Show added emergency contacts in XIMPLE.

### FAQ

#### Can I use non-Bluguard branded accessories with the XIMPLE?

Sorry, XIMPLE only supports the Bluguard accessories.

1. The Bluguard accessories use encrypted communication protocols with patented technology. This makes them safer and more stable.

2. The Bluguard accessories are easily paired with the system just by scanning QR codes or barcodes. Most of our accessories support low-battery warning.

#### How can I get help with my XIMPLE system?

1. Contact the local agency first to get the fastest support services.

2. Visit www.bluguard.com.my and summit your question, or send us an email to sales@bluguard.com.my.

#### Why can't I receive verification code after initialization?

1. Make sure the SIM card is available and installed properly. If there's a SIM icon flashing on the main screen, please power off and reinstall the SIM card again, then power on.

2. Make a phone call to your XIMPLE to check if the Sim card is working.

3. If you just selected the 'default' country code during initialization, please choose the right one and try again.

Default Administrator Password: 123456 ; Default User Password: 1234

#### How can I reset my XIMPLE?

1. Power up your XIMPLE.

2. Hold down the reset button on the back of the panel until you hear 1 beep.

3. Continue holding it for 6 seconds until hearing 2 beeps.

4. System would be reset and restart.

PLEASE MAKE SURE YOU CLEARLY KNOW THE RESULT OF RESETING: ALL SETTINGS WILL BE LOST.

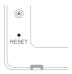

### Appendix1: Accessory installing

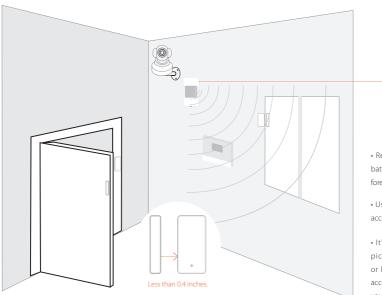

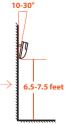

 Remember to pull out the battery insulating pieces before use.

Use XIMPLE App for pairing accessories before installing.

 It's recommended to take pictures for the QR codes or barcodes printed on the accessories and save them to your phone's album.

## Appendix2: XIMPLE Sight settings 1/3

#### Pairing with XIMPLE

- Please use XIMPLE App to scan the QR code to pairing XIMPLE Sight.
- The QR code is printed on the bottom of XIMPLE Sight.

#### Insert LAN cable and power up

- Please always connect XIMPLE Sight with LAN before
  powering up when you first using it.
- Make sure the the settings like DHCP Server and UPNP are enabled on your router.
- Connect the power cable, the XIMPLE Sight will run some diagnostic processes like rolling the camera. When it stops rolling, the startup is completed.

#### Watch live video by XIMPLE App

- Tap XIMPLE Sight listed in the XIMPLE App.
- You might need to install a plugin in the first using. Please follow the guide in App to install it.
- After plugin is installed, tap it again and watch the live video or control the camera like moving or talking, etc.

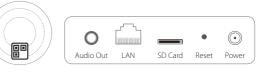

**Bottom** 

#### Back view of P-series

(Interface differs for each series)

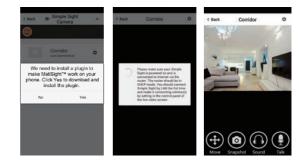

## Appendix2: XIMPLE Sight settings 2/3

#### Connect XIMPLE Sight to wireless network

• The SSID will be automatically filled as your phone's , please type in the password and tap [Confirm].

Unplug the LAN cable, restart your XIMPLE Sight by plugging out/in the power cable.

 If you saved the wrong password and restarted the XIMPLE Sight, please reconnect it by LAN again, then repeat the setting process above.

#### Use SD card for video recording

- If the SD card is new or needs to be erased, please tap [Format your SD card] to make it available for recording.
- Switch on [Motion Detect Record] to record videos when motion is detected by XIMPLE Sight's lens.
- The video will be recorded as 640\*480 and lasted for 20s to 30s. When the SD card is full, the old files will be automatically deleted for recording the latest one.

#### Play recorded videos

- Tap [View Record Video] to list all recent videos.
- Tap the records to play online.
- · You can tap [Choose Date] to filter videos by date.

#### Synchronize the timezone with your phone's

- Tap [SYNC with phone's timezone]
- When your phone's timezone changed, please do it again to keep both timezone the same.

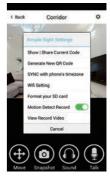

| < Back        | MatiSight     | Choose Filter |
|---------------|---------------|---------------|
| 2015-03-04-09 | 3821-av-2.avi |               |
| 2015-03-04-09 | 4237-av-2.avi |               |
| 2015-03-04-09 | 4328-av-2.avi |               |
| 2015-03-04-09 | 4424-av-2.avi |               |
| 2015-03-04-09 | 4518-av-2.avi |               |
| 2015-03-04-09 | 4613-av-2.avi |               |
| 2015-03-04-09 | 4730-av-2.avi |               |
| 2015-03-04-09 | 4844-av-2.avi |               |
| 2015-03-04-09 | 4949-av-2.avi |               |
| 2015-03-04-09 | 5045-av-2.avi |               |
| 2015-03-04-09 | 5131-av-2.avi |               |
| 2015-03-04-09 | 5319-av-2.avi |               |

## Appendix2: XIMPLE Sight settings 3/3 - FAQ

#### I've already connect my XIMPLE Sight with LAN, but I can't connect to it in XIMPLE App.

Please make sure your router has successfully connected to Internet.

DHCP Server/Service should be Enable on the router. UPNP should be Enable too.

You phone's data plan should be available. Some carriers restricts the p2p connection protocol, try using XIMPLE App in the same Wi-Fi with XIMPLE Sight to figure out the problem.

If you still can't connect it, try another router if possible. Some routers' build-in firewall also interfere the connection.

#### I can't connect my XIMPLE Sight to Wi-Fi.

Reconnect it to LAN and re-type the password in XIMPLE Sight's setting first, always. Unplug the LAN cable after Wi-Fi setting is completed and restart XIMPLE Sight. XIMPLE Sight can't support 5G Wi-Fi now, please use 2.4G wireless routers instead.

#### I can't save the snapshots.

XIMPLE App will need to access to your phone's album for saving snapshots. The authorization might need you to approve while using the function for the first time in some phones. If you mis-click the 'No' option during the authorization, you might need to enable it in the system setting menu.

#### How to reset my XIMPLE Sight?

#### PLEASE MAKE SURE YOU CLEARLY KNOW THE RESULT OF RESETING:

#### ALL DATA WILL BE ERASED INCLUDING THE INTERNET SETTINGS AND RECORDED VIDEOS.

Power up your XIMPLE Sight, wait until the camera stops rolling.

Hold the reset button for a while until the camera starts rolling again ( P-series ).

Release the button then the XIMPLE Sight would be reset.

## Appendix3:Product specification lists

### Main Panel

| • Wireless range                   | 100 meter / 328 feet, free air                                                           |
|------------------------------------|------------------------------------------------------------------------------------------|
| • CPU                              | ARM7 Cortex™-M3 72MHz                                                                    |
| • Internal Flash                   | STM32F103VCT6 256K                                                                       |
| • External Flash                   | 64M                                                                                      |
| Working voltage and current        | 5V/2A                                                                                    |
| Transmission Frequency             | 433 MHz±0.5MHz                                                                           |
| • GSM Mode                         | 850/900/1800/1900 MHz quad-band                                                          |
| Numbers of supported sensors       | 99 Sensors, like Wireless Siren, Wireless Motion Sensors, Wireless Contact Sensors, etc. |
| • Battery Life                     | 24 hours (In Lab)                                                                        |
| Access level of users              | Admin, User                                                                              |
| • Event log                        | Latest 60 logs                                                                           |
| Managing & Setting                 | SMS, XIMPLE App (iOS/Android App.)                                                       |
| Updating, managing and programming | By PC                                                                                    |
| Certifications                     | CE / RoHs / Reach / FCC                                                                  |

### Wireless Motion Sensor

### Parameters

| Working Voltage                            | DC 3V                                                              |
|--------------------------------------------|--------------------------------------------------------------------|
| Battery                                    | $2 \times AA \text{ battery}(1.5V)$                                |
| Working Current                            | 22mA                                                               |
| Standby Current                            | 60µA                                                               |
| Detective Range                            | 110°                                                               |
| Detective Distance                         | 9m                                                                 |
| <ul> <li>Transmission Distance</li> </ul>  | Without obstacle 100m                                              |
| <ul> <li>Transmission Frequency</li> </ul> | 433.29MHz                                                          |
| <ul> <li>Working Temperature</li> </ul>    | -10°C~40°C                                                         |
| • Humidity                                 | ≤90%rh (non-condensing)                                            |
| • Weight                                   | 66g (battery not included) 112g (battery included) 62.3g (Bracket) |
| Dimension                                  | 99.6mm*54.0mm*40.2mm L*W*H(±0.1mm)                                 |

### Wireless Contact Sensor

### Parameters

| • Working Voltage      | DC 1.5V                                                                 |
|------------------------|-------------------------------------------------------------------------|
| • Battery              | 1 × AAA battery(1.5V)                                                   |
| Working Current        | 55~65mA                                                                 |
| Standby Current        | 9.5µА~11µА                                                              |
| Transmission Distance  | Without obstacle 100m                                                   |
| Transmission Frequency | 433.29MHz                                                               |
| Working Temperature    | -10°C~40°C                                                              |
| • Humidity             | ≤90%rh (non-condensing)                                                 |
| • Weight               | 35.5g (battery not included) 46.7g (battery included)                   |
| • Dimension            | Transmitter: 80.0mm*38.2mm*13.3mm<br>Magnet: 80.0mm*14.8*12.9mm (L*W*H) |

### **Remote Controller**

### Parameters

| Working Voltage        | DC 6V                              |
|------------------------|------------------------------------|
| Battery                | 2 × CR2016 button battery (3V)     |
| Working Current        | 7.5mA                              |
| Standby Current        | 0mA                                |
| Transmission Distance  | Without obstacle 100m              |
| Transmission Frequency | 433.29MHz                          |
| Working Temperature    | -10 °C ~40 °C                      |
| • Humidity             | ≤90%rh (non-condensing)            |
| • Weight               | 16.0g (battery included)           |
| Dimension              | 58.0mm*33.1mm*11.0mm L*W*H(±0.1mm) |

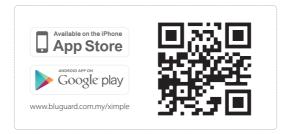

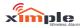

Ximple, Ximple Sight and Bluguard are trademark of Archtron R&D co., Ltd. @2015. All rights reserved. Website : www.bluguard.com.my E-mail : sales@bluguard.com.my